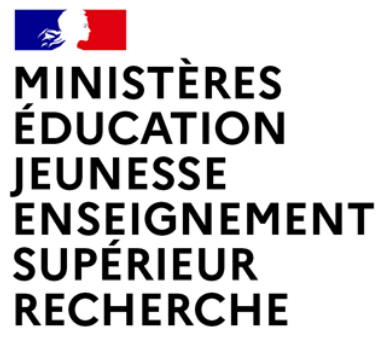

Liberté Égalité Fraternité

# **GUIDE 2024 POUR LA SAISIE DES VŒUX D'AFFECTATION DES LAURÉATS DUCONCOURS INTERNE DE RECRUTEMENT DES PERSONNELS DE DIRECTION**

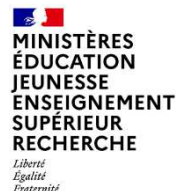

#### **LE PROCESSUS : Accès et utilisation du Portail Lauréat**

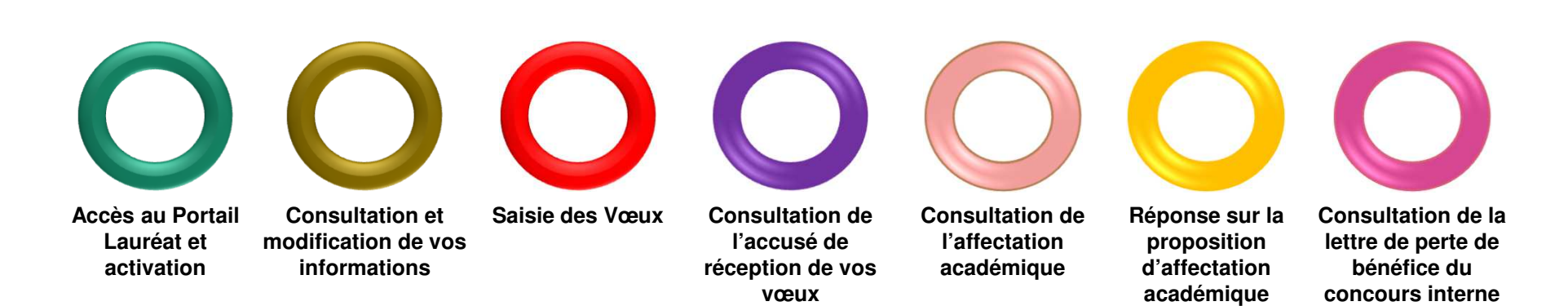

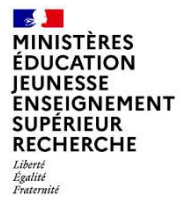

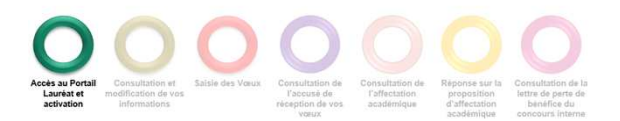

Le portail Lauréat est accessible sur le portail Education.gouv.fr :

Accueil / Métiers et ressources humaines / Encadrement / Carrière des personnels de direction / Après le concours / Saisie des voeux

d'affectation académique

https://www.education.gouv.fr/carriere-des-personnels-de-direction-5393

ou directement par l'URL de connexion : https://portail.laureat.phm.education.gouv.fr

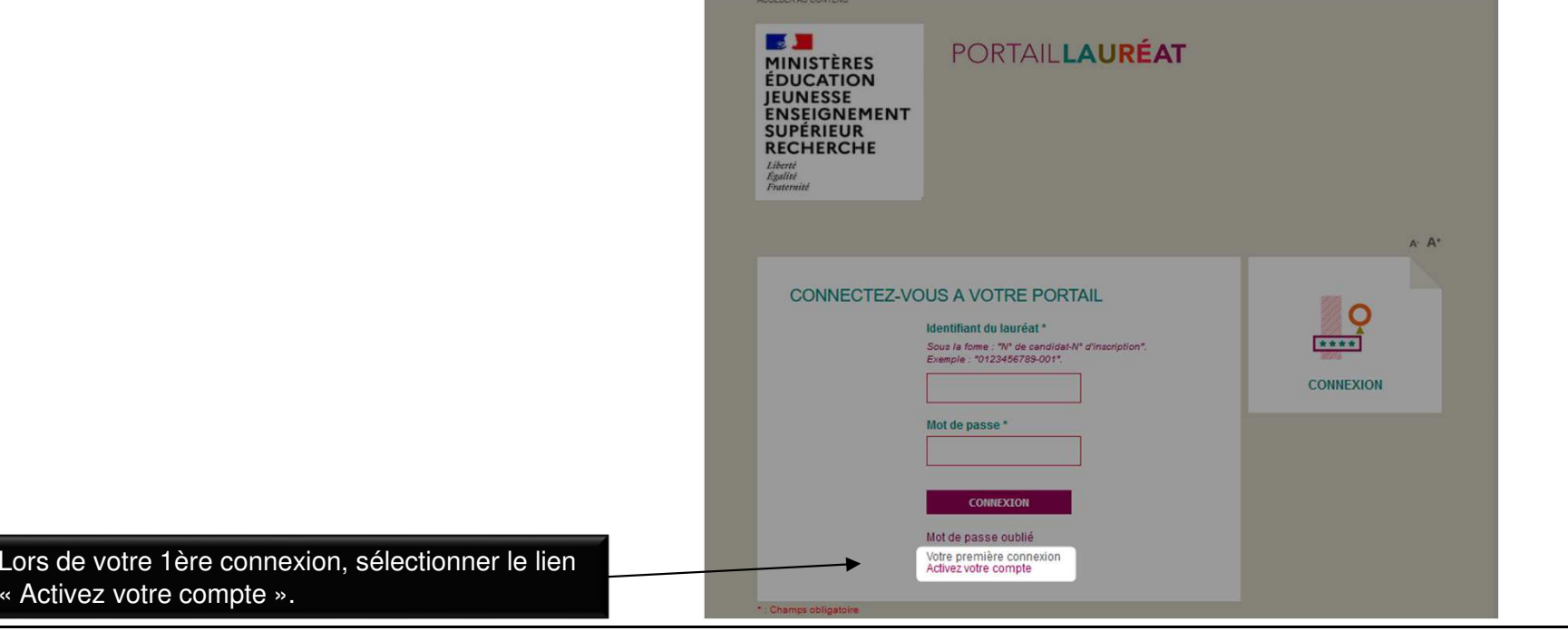

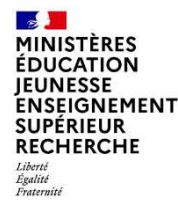

Saisir les informations ci-dessous puis cliquer sur « Activer ».

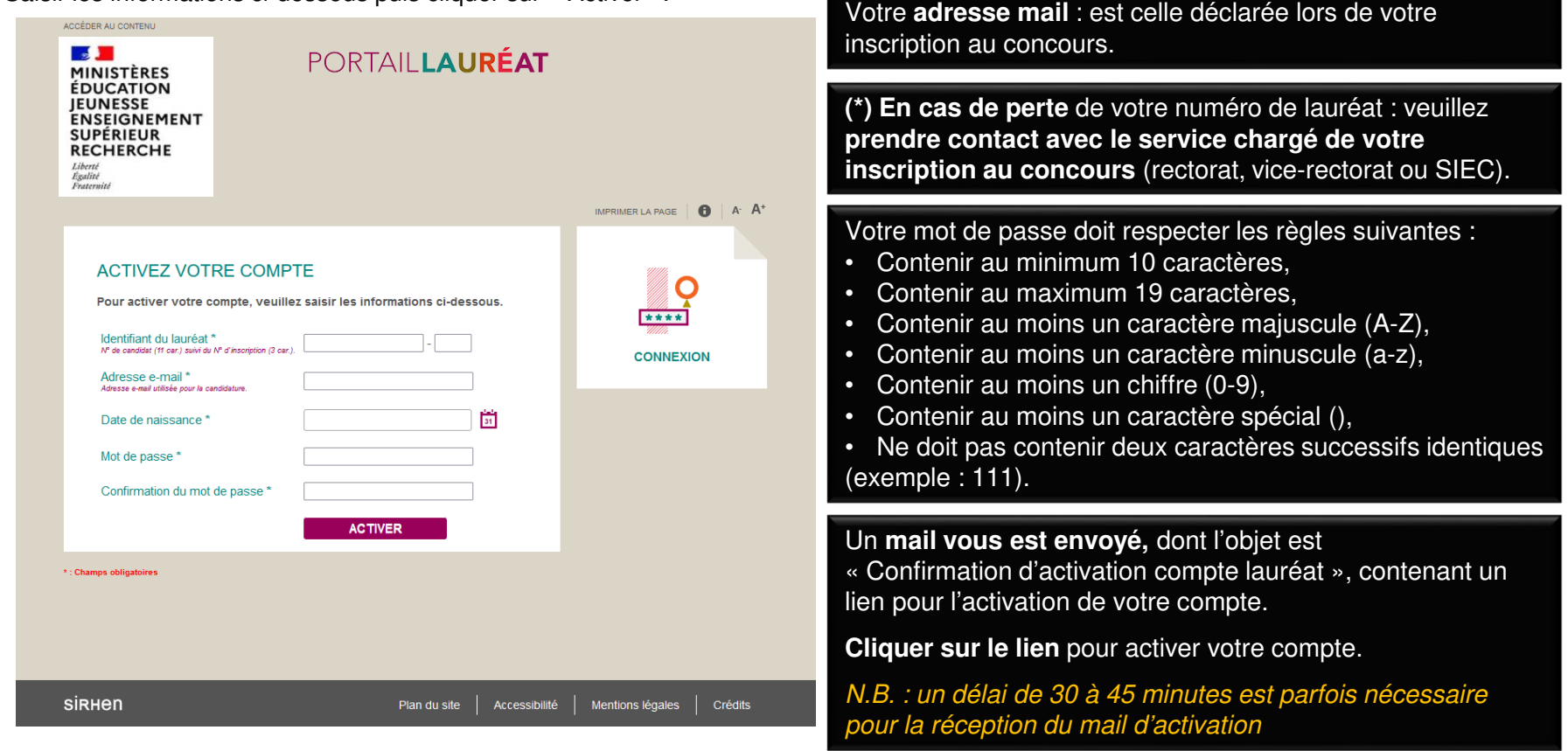

Votre **identifiant :** correspond au numéro de candidat suivi du numéro d'inscription(\*).

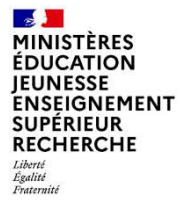

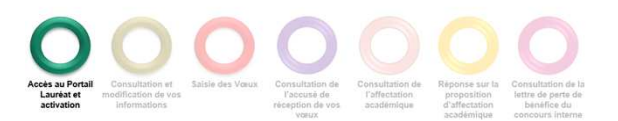

Lors d'une 2ème connexion (après activation du compte), renseigner votre identifiant du lauréat, ainsi que votre mot de passe, puis cliquer sur « Connexion ».

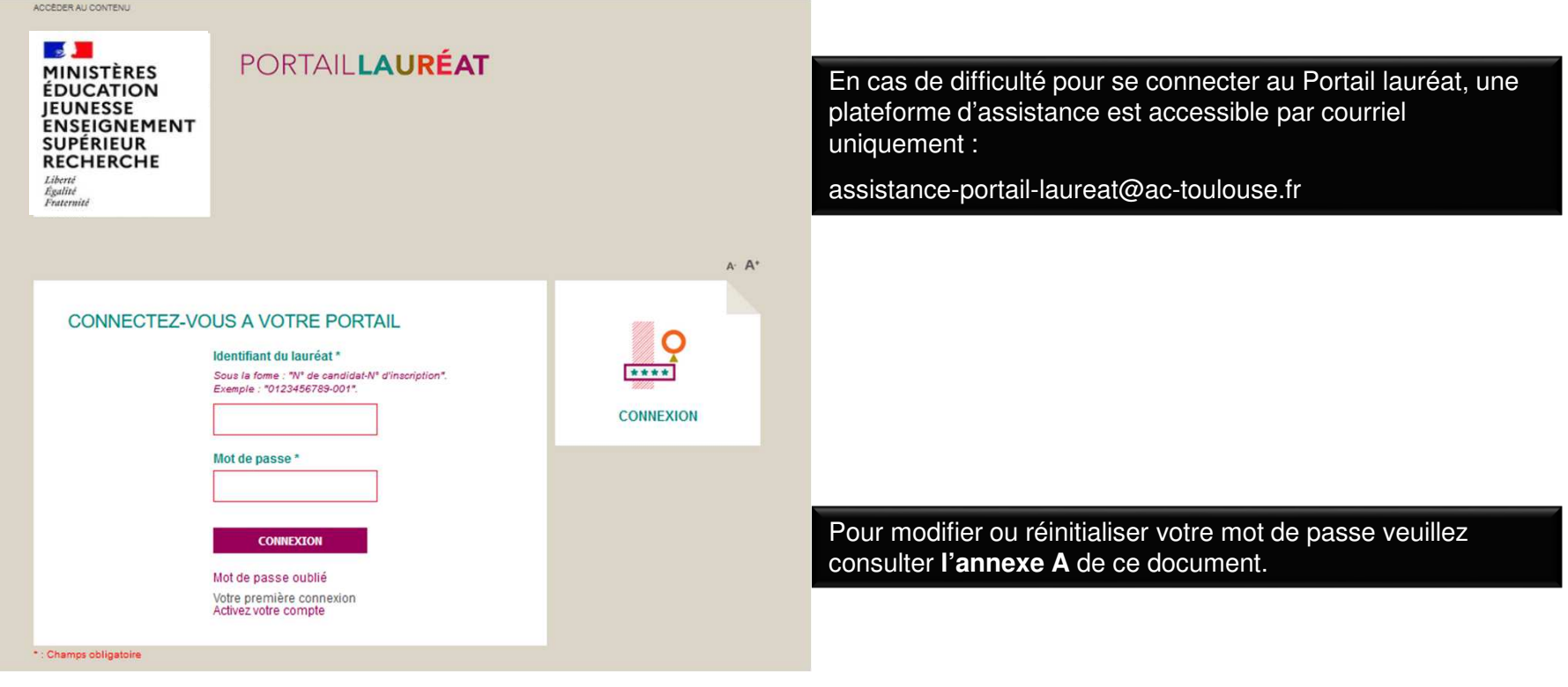

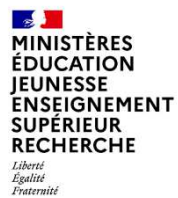

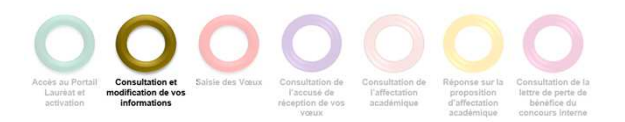

#### **CONSULTER ET MODIFIER VOTRE SITUATION PERSONNELLE**

Dans la page d'accueil cliquer sur l'onglet « MA SITUATION PERSONNELLE »

ou

sur le bouton « ACCÉDER À MA SITUATION PERSONNELLE »

L'onglet « MA SITUATION ADMINISTRATIVE » et le bouton « ACCÉDER À MA SITUATION ADMINISTRATIVE » ne sont accessibles qu'aux lauréats du concours interne disposant d'un NUMEN.

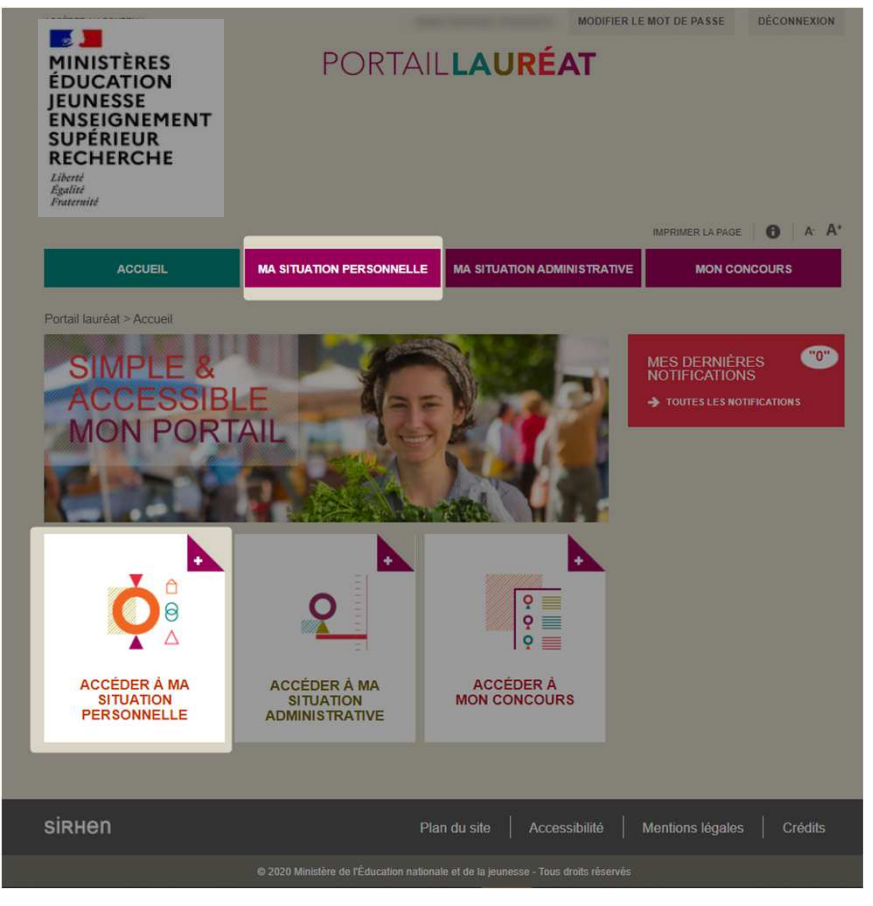

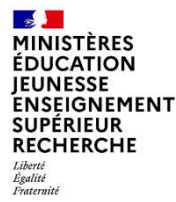

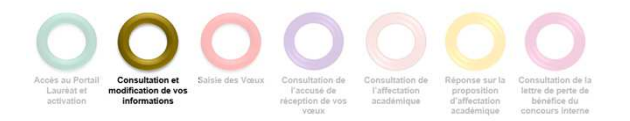

#### **CONSULTER ET COMPLETER VOTRE SITUATION PERSONNELLE**

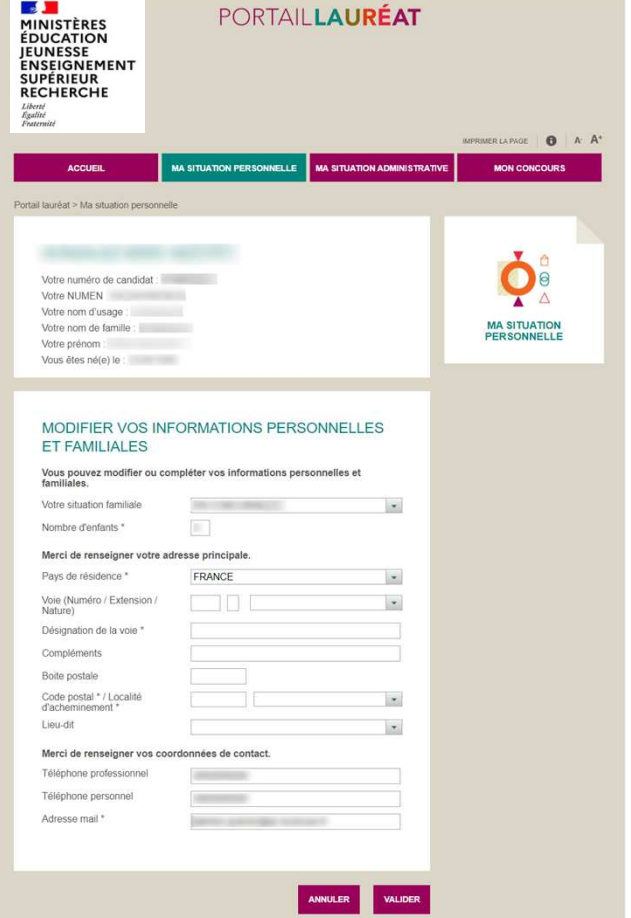

Vos informations personnelles sont déjà prérenseignées. **Vérifiez-les**. Si elles sont erronées, il vous appartiendra de les modifier et de les compléter. L'adresse est une donnée obligatoire. Celle-ci doit impérativement être complétée.

Une fois les informations modifiées et complétées, **valider ou annuler** en cas d'erreur en cliquant sur :

> **ANNULER VALIDER**

Le message suivant s'affichera en haut de la page suite à la validation de vos modifications.

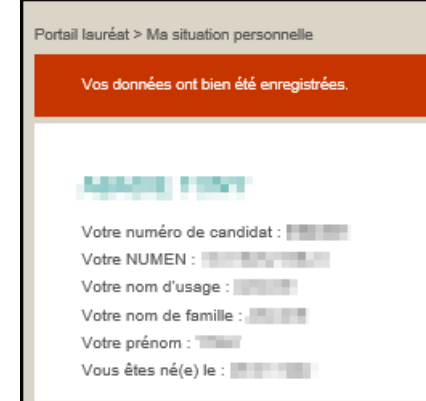

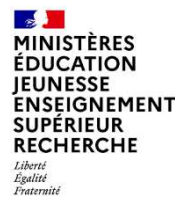

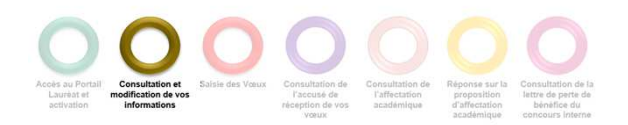

le plus long.

#### **CONSULTER ET MODIFIER VOTRE SITUATION ADMINISTRATIVE**

Cliquer sur l'onglet « Ma situation administrative ». Cet onglet n'apparaît que pour les lauréats disposant d'un NUMEN.

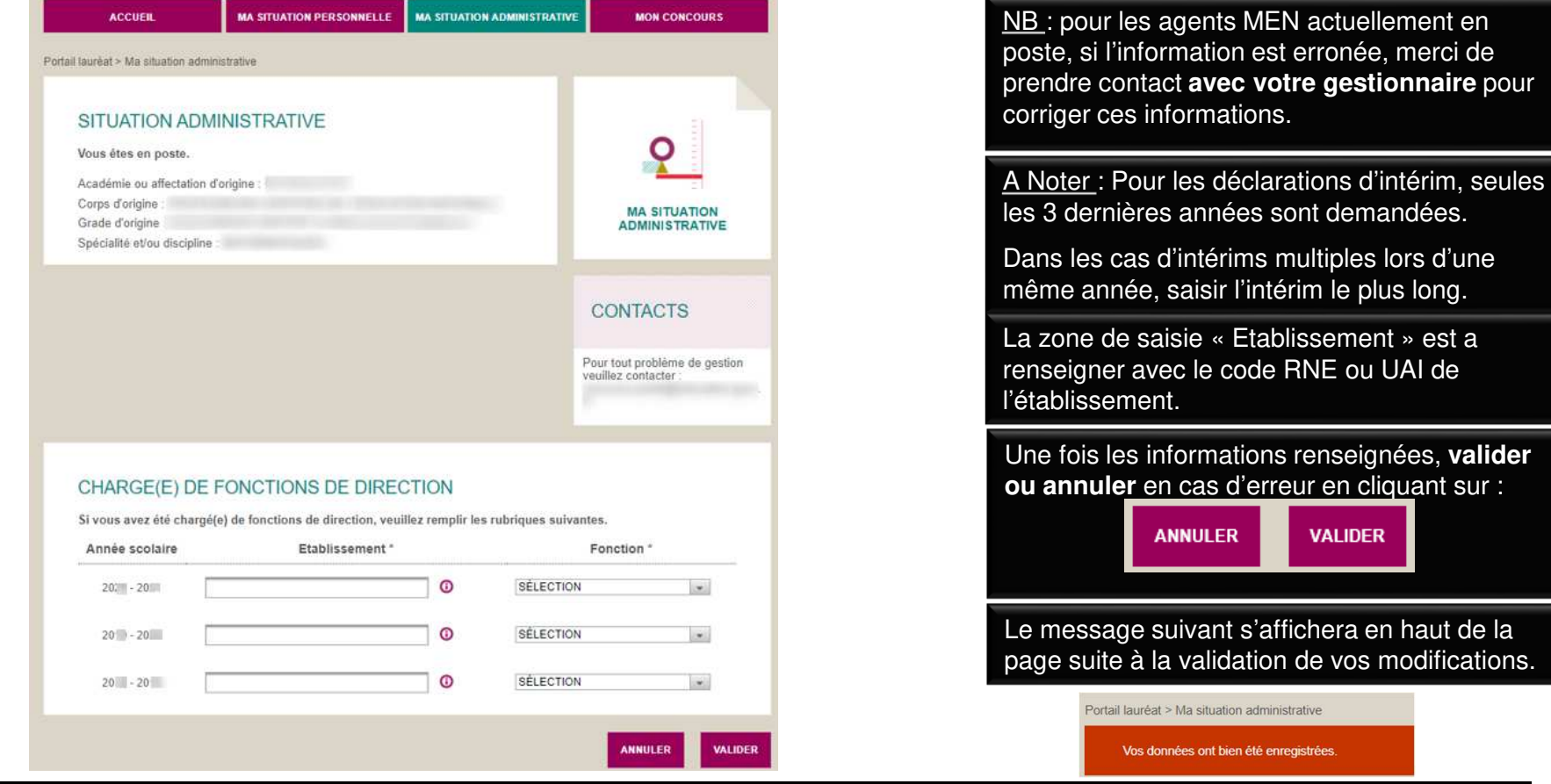

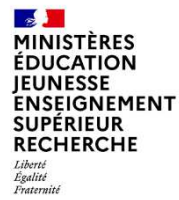

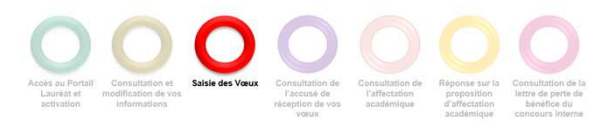

Cliquer sur l'onglet « Mon concours ».

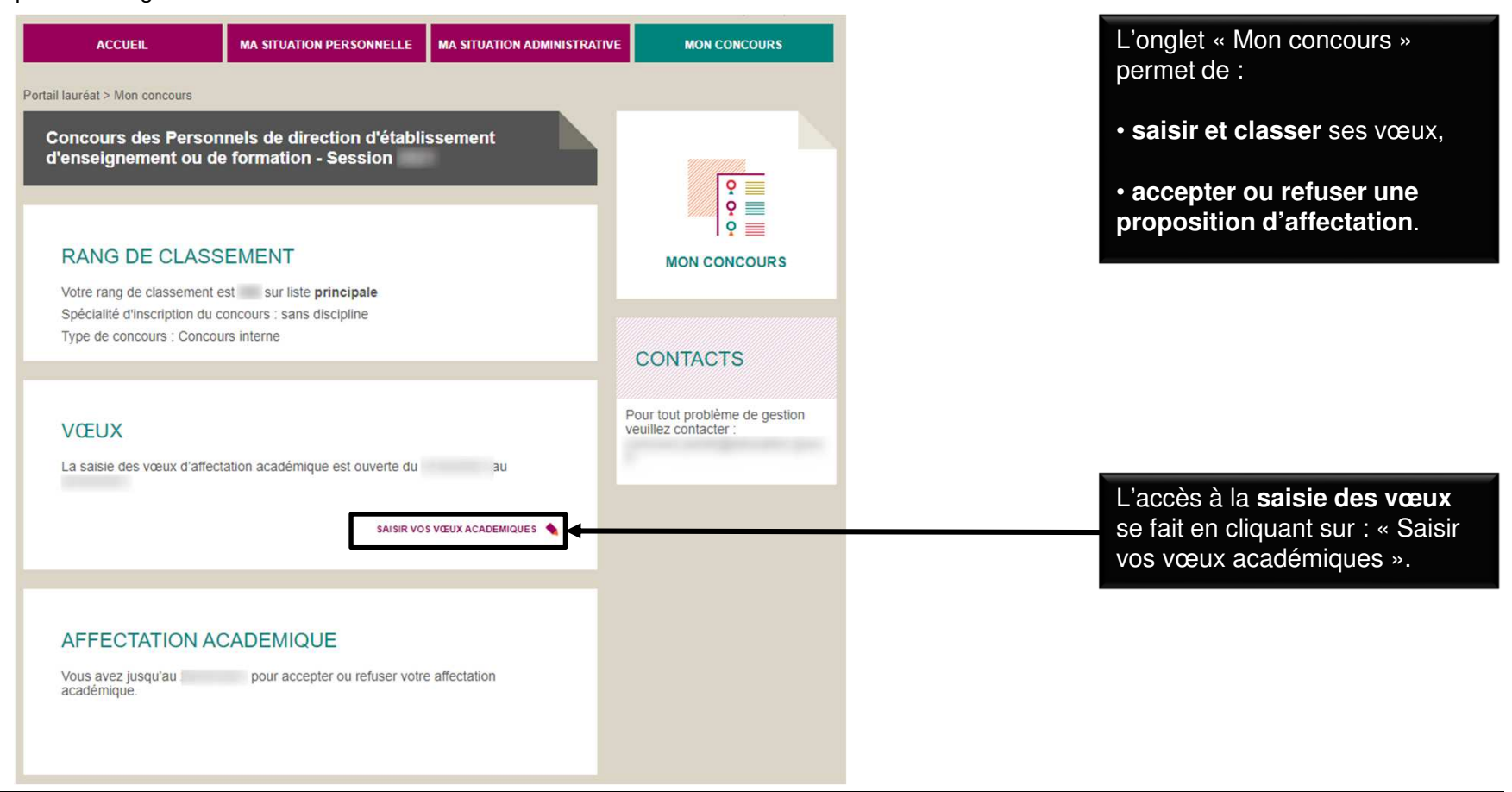

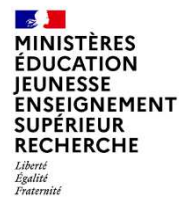

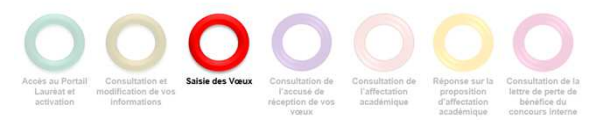

Ajouter un vœu d'affectation

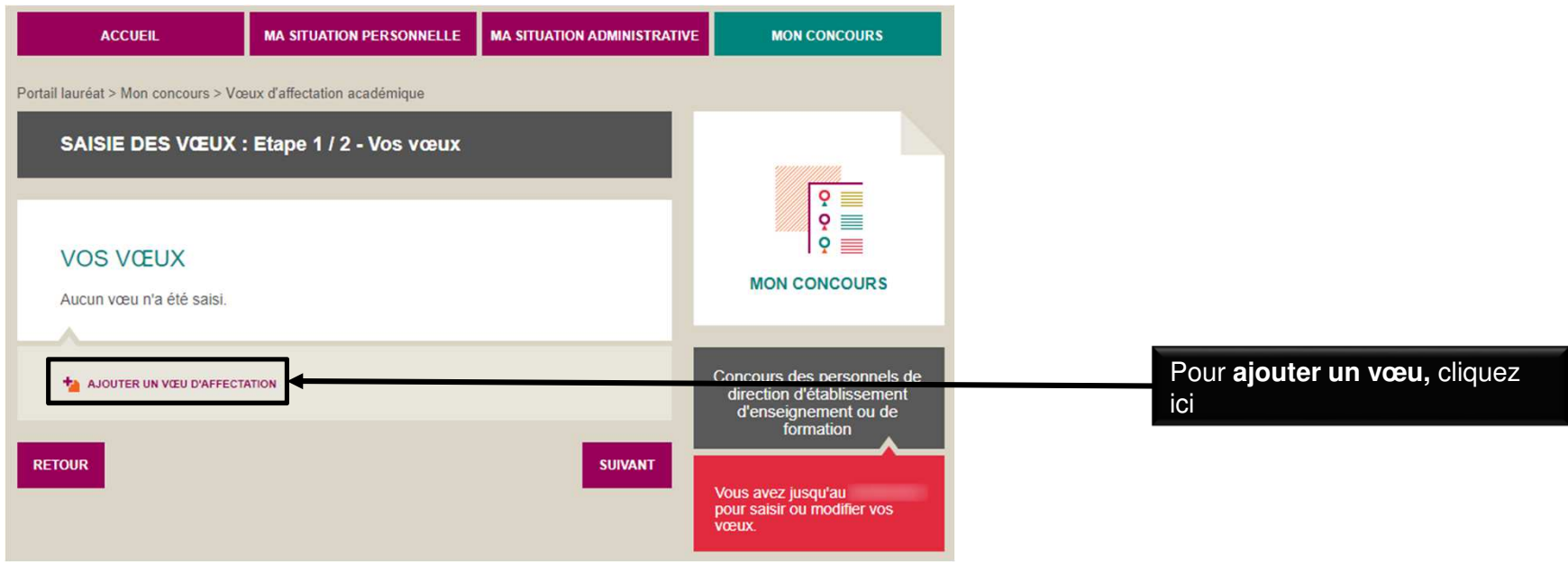

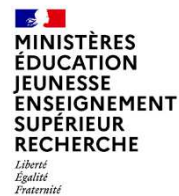

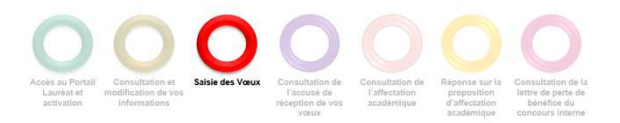

Sélectionner l'académie depuis la liste déroulante.

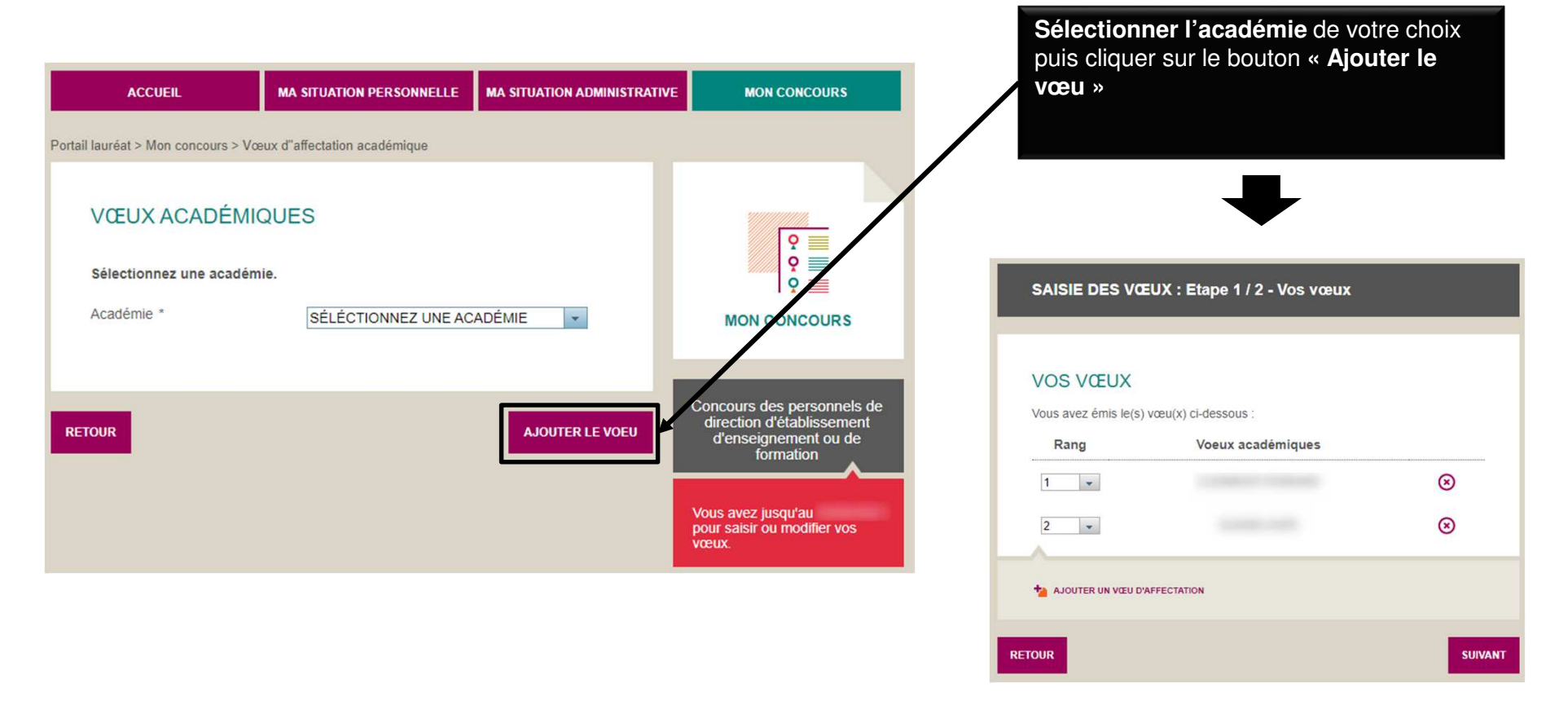

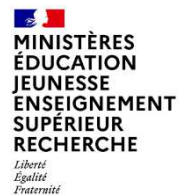

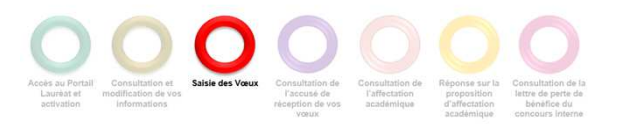

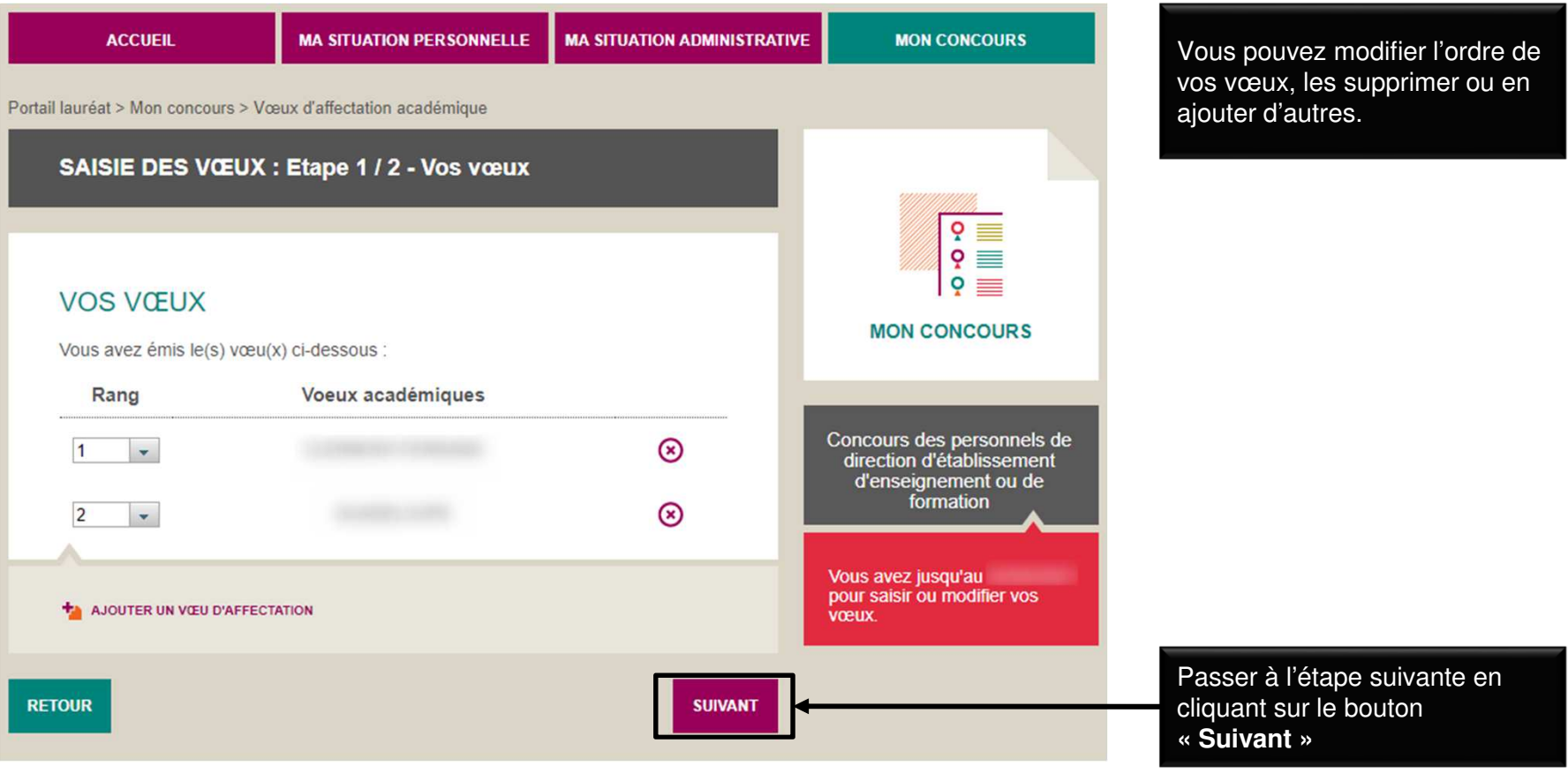

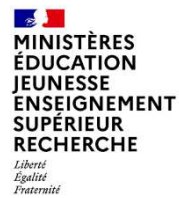

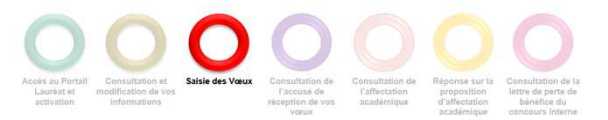

Terminer la saisie des vœux.

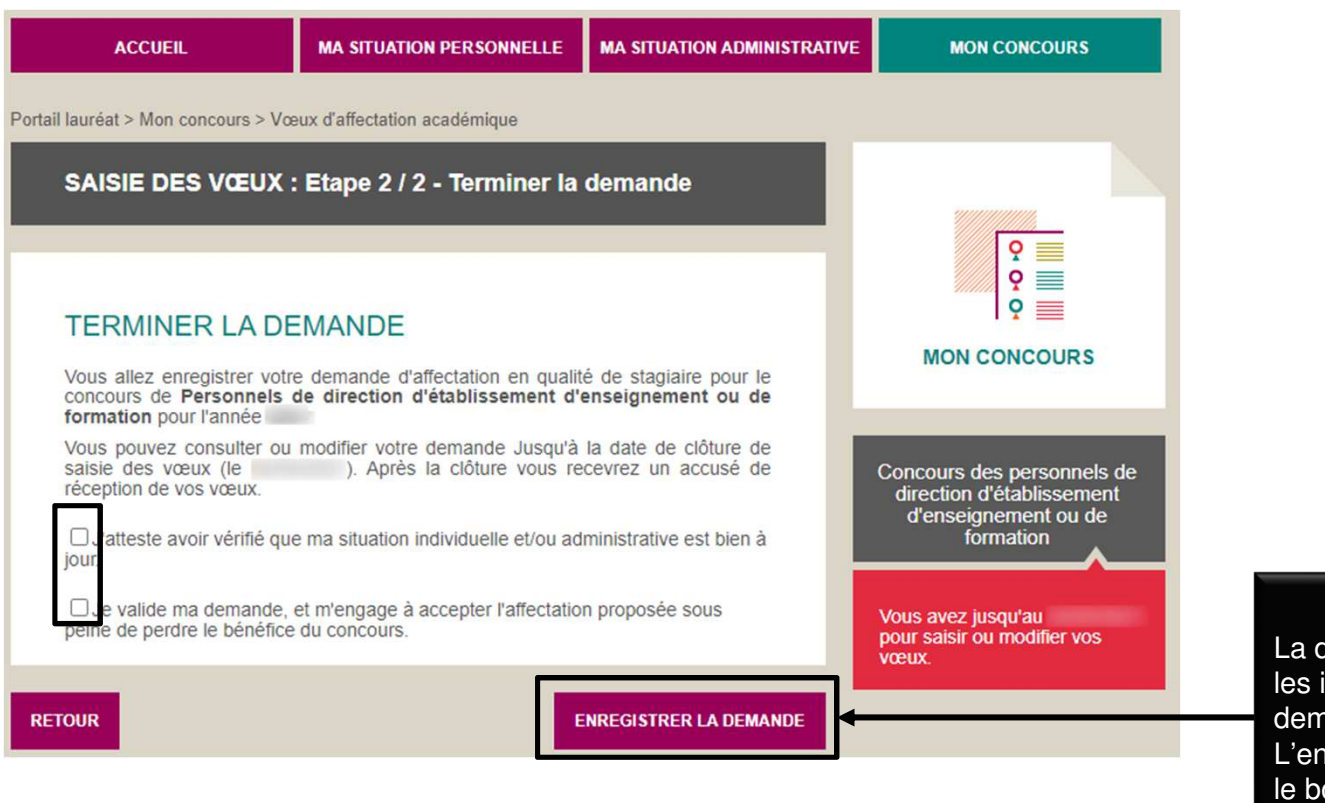

dernière étape consiste à attester les informations fournies et à valider la demande en cochant **les deux cases**. L'enregistrement se fait en cliquant sur **OUTON: ENREGISTRER LA DEMANDE** 

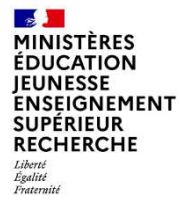

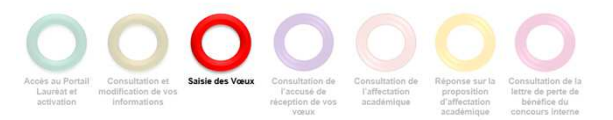

Terminer la saisie des vœux.

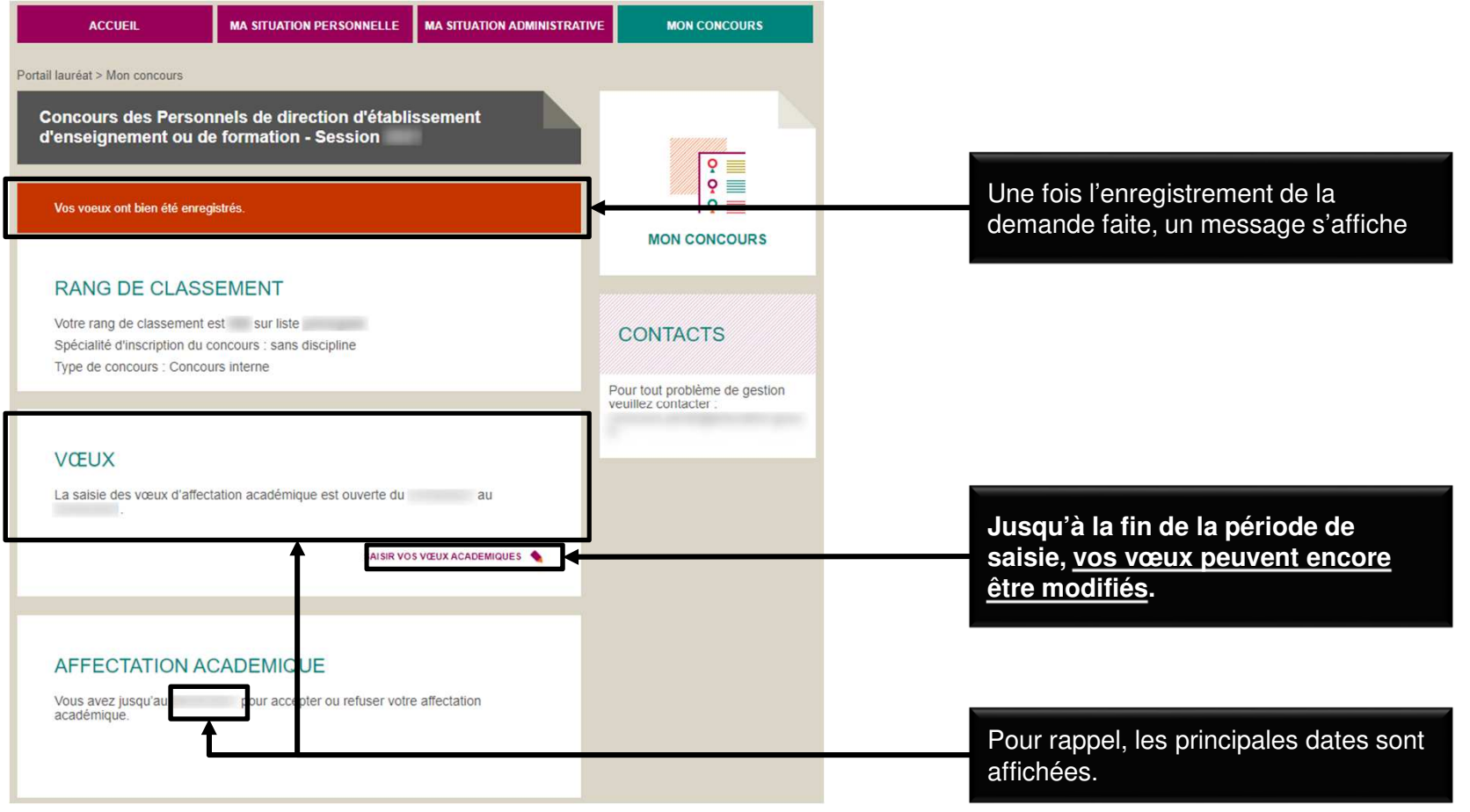

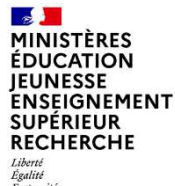

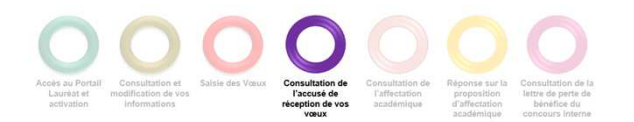

**Après la clôture de la saisie des vœux,** un accusé de réception de vos vœux vous est envoyé par

#### **CONSULTER L'ACCUSÉ DE RÉCEPTION DE VOS VŒUX**

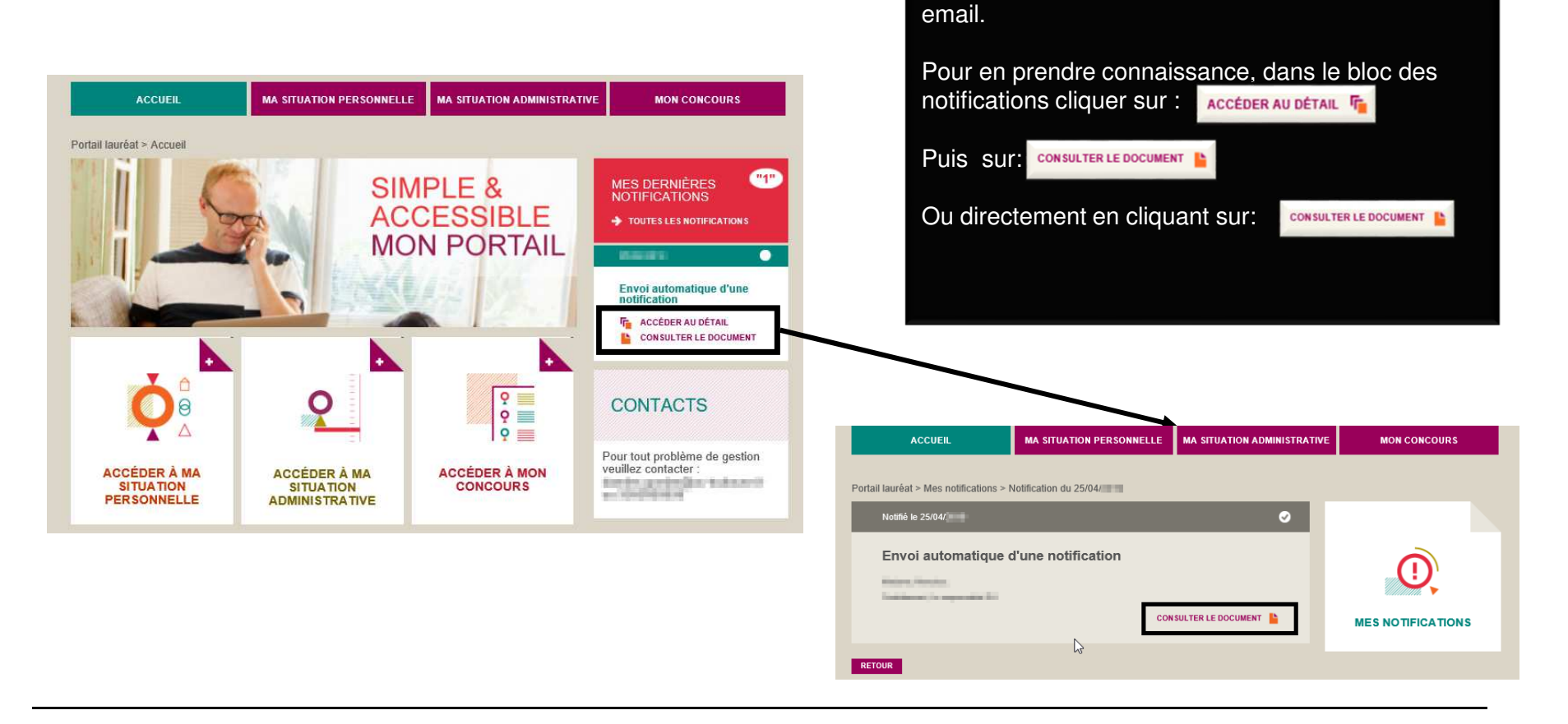

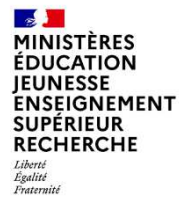

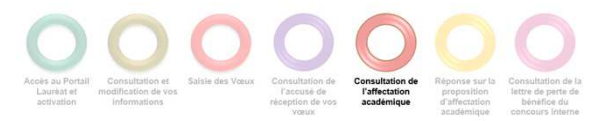

#### **CONSULTER VOTRE AFFECTATION**

Accéder à votre affectation académique.

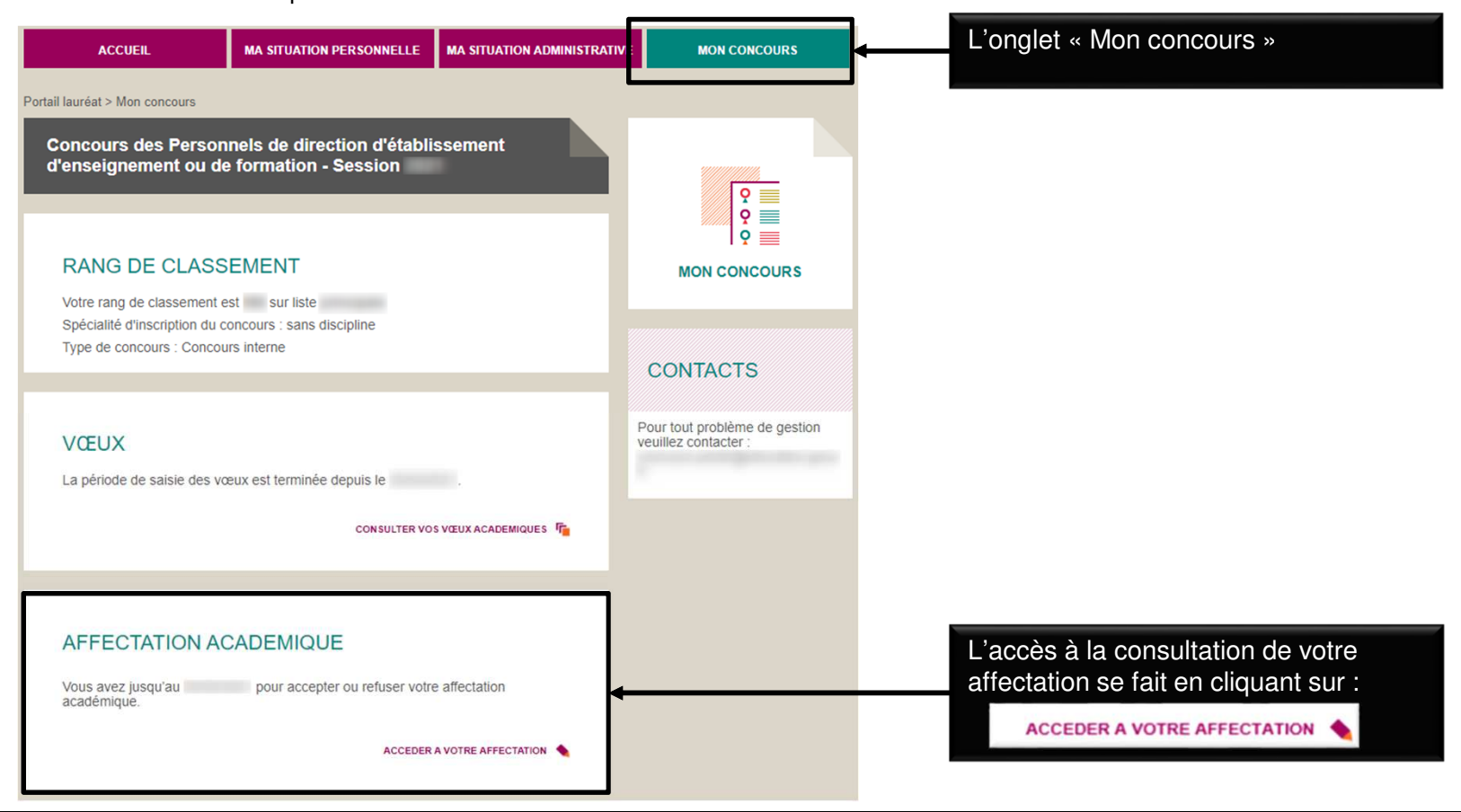

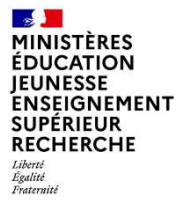

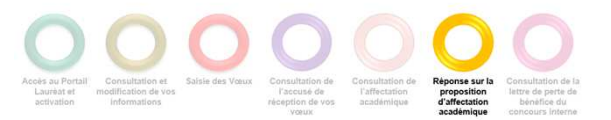

#### **ACCEPTER OU REFUSER VOTRE AFFECTATION**

Accepter ou refuser votre affectation sur la page affichant votre affectation.

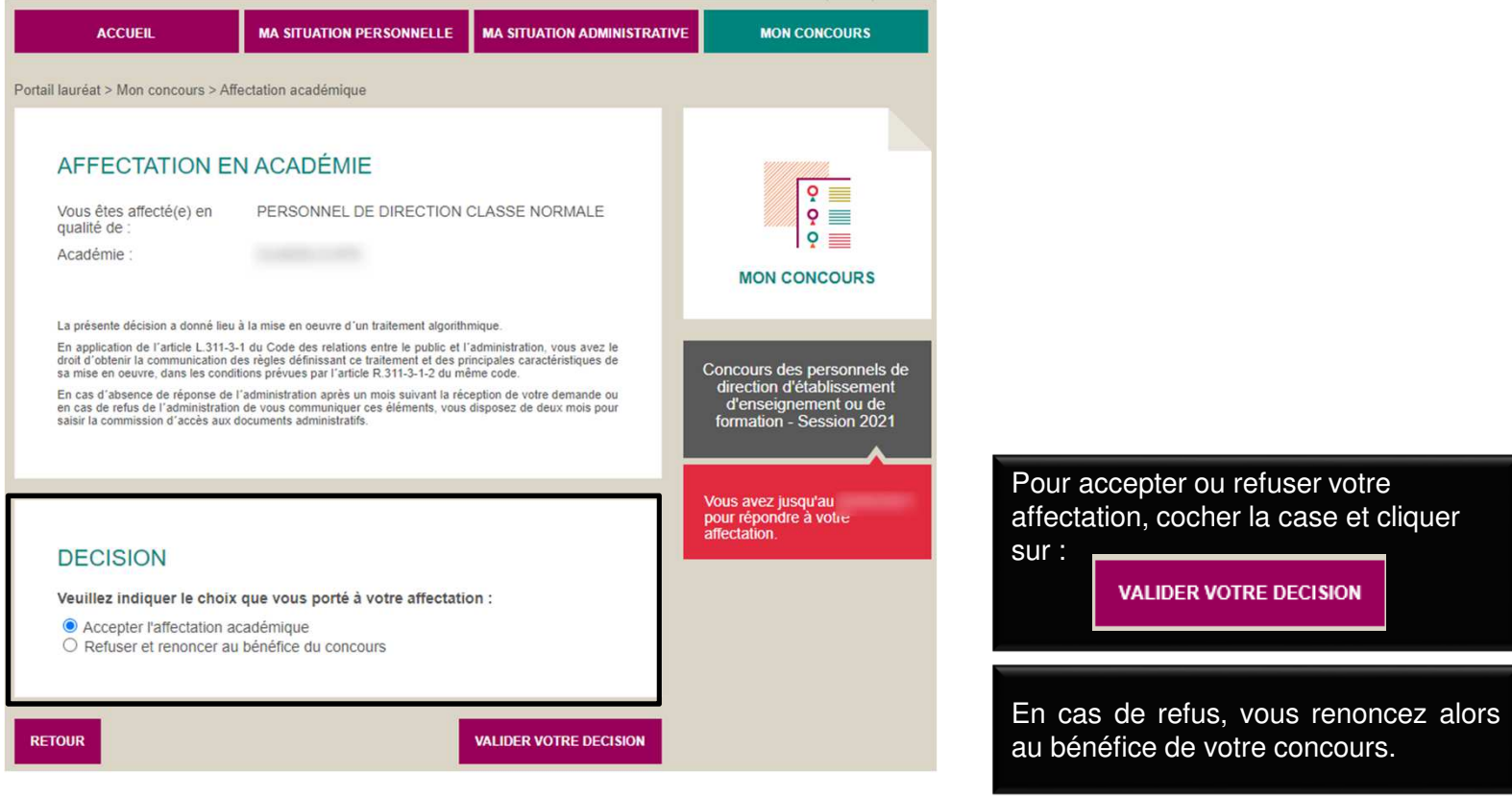

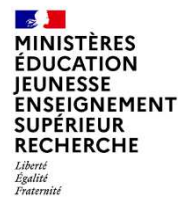

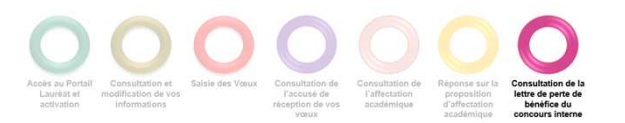

#### **CONSULTER VOTRE LETTRE DE PERTE DE BENEFICE**

Dans le cas d'un refus de l'affectation ou d'un abandon en cours de campagne, consulter votre lettre de perte de bénéfice.

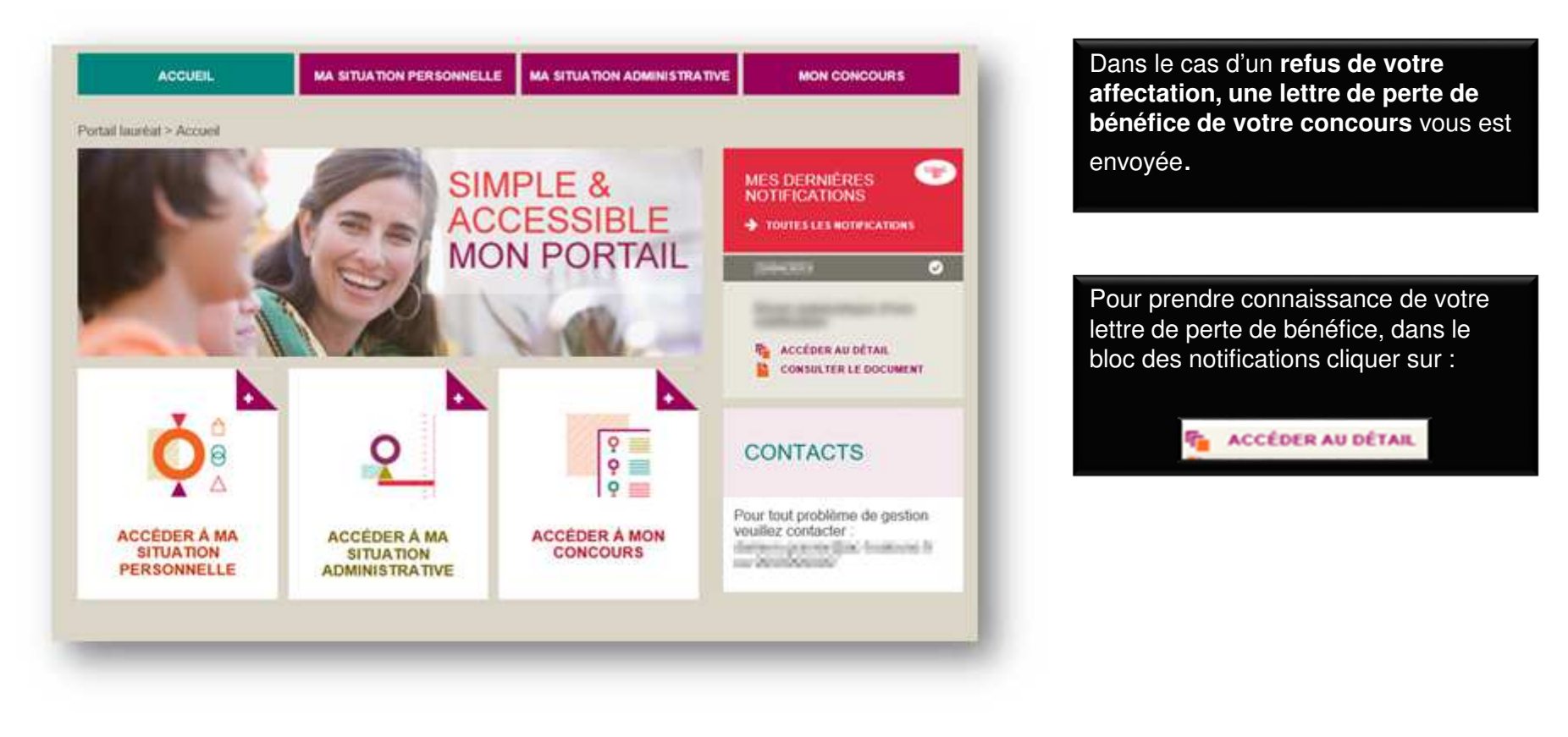

 $\frac{1}{2}$ **ES ANTISTÈRES<br>EDUCATION<br>JEUNESSE<br>ENSEIGNEMENT<br>SUPÉRIEUR<br>RECHERCHE** Liberté<br>Égalité<br>Fraternité

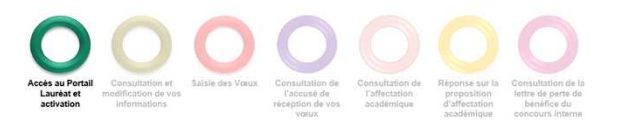

## **1.ANNEXE A**

**19**

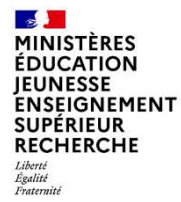

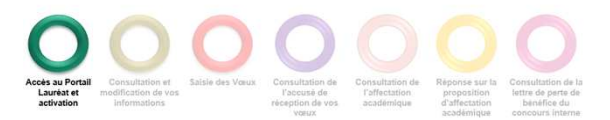

Modifier votre mot de passe si besoin.

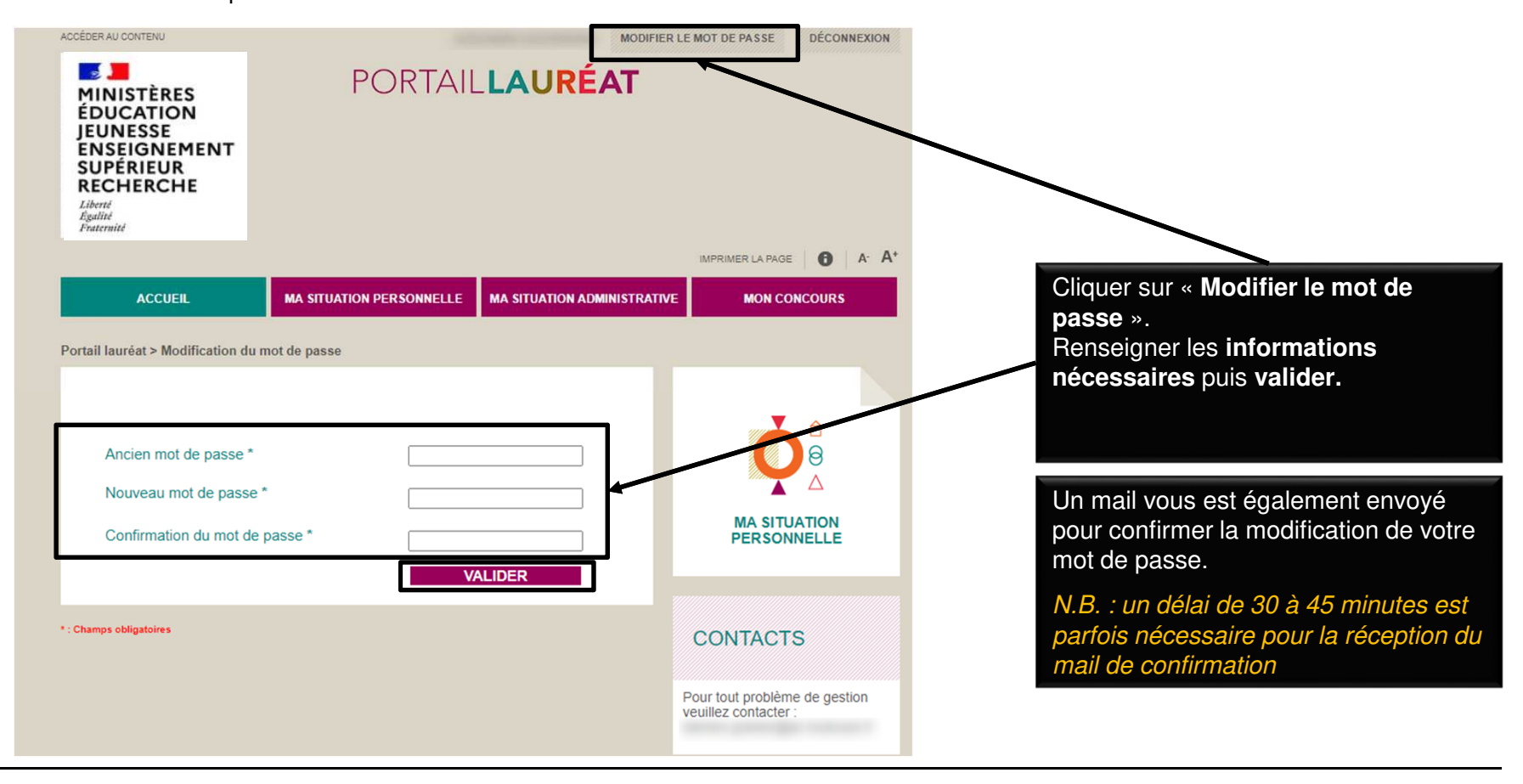

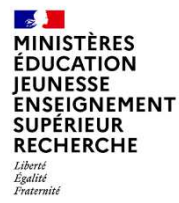

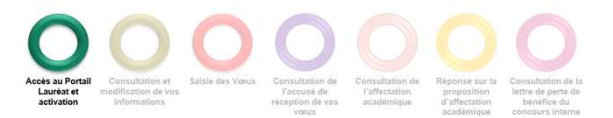

Réinitialiser votre mot de passe en cas d'oubli.

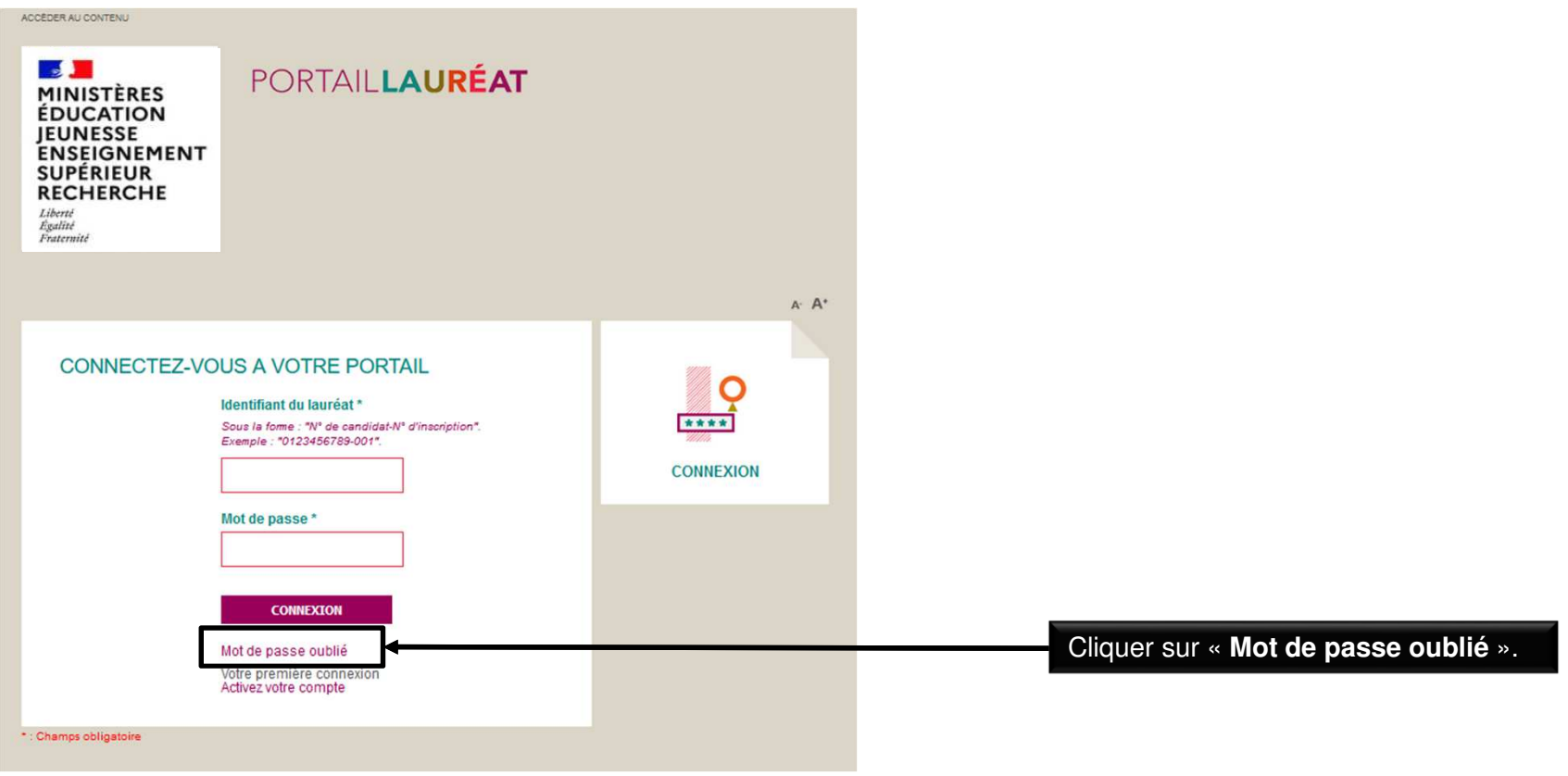

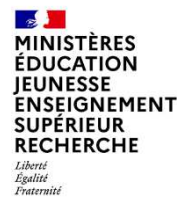

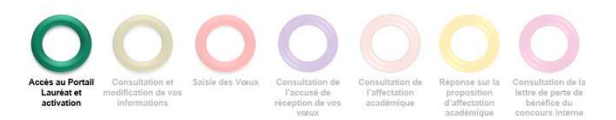

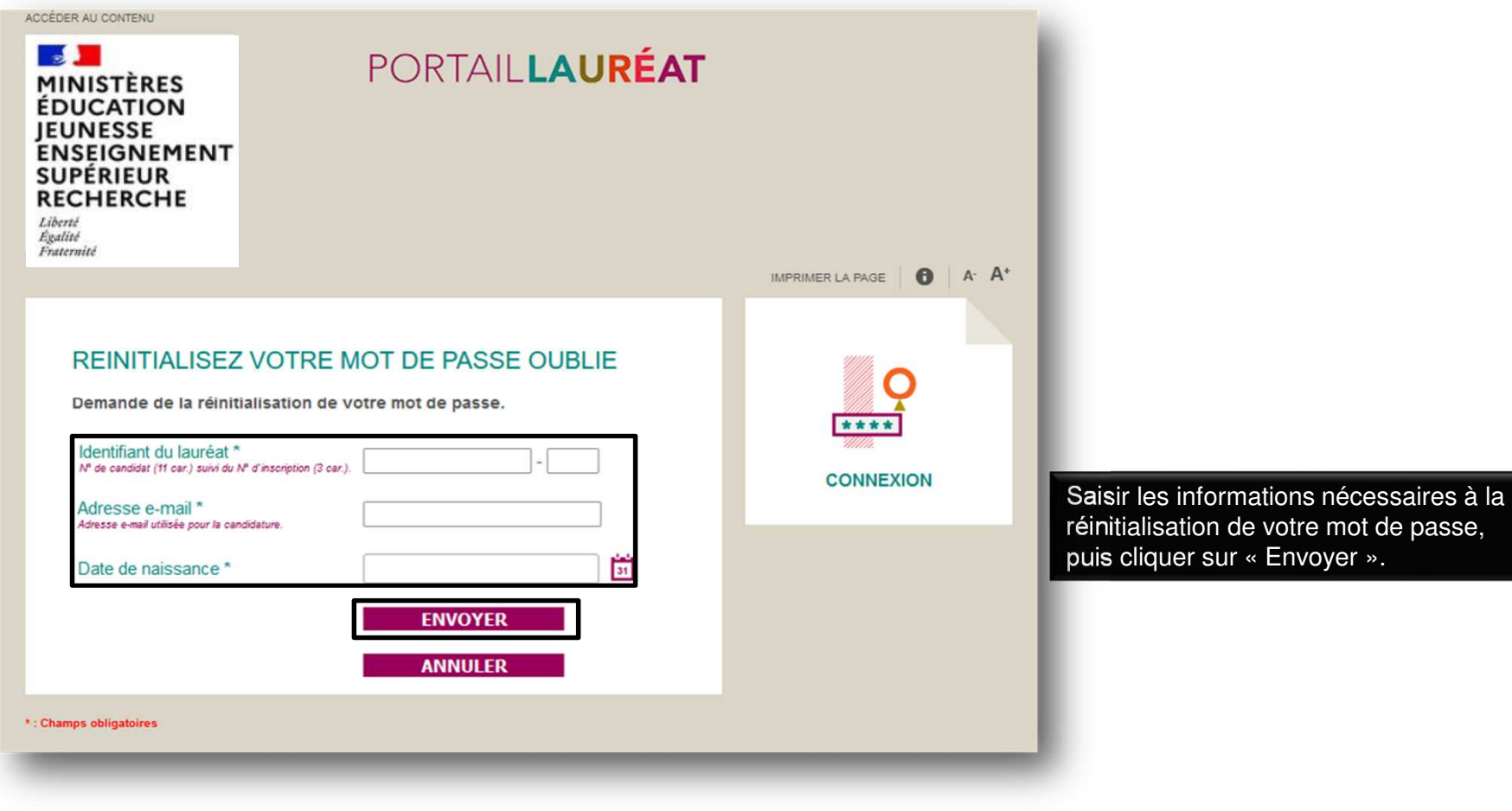

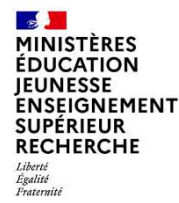

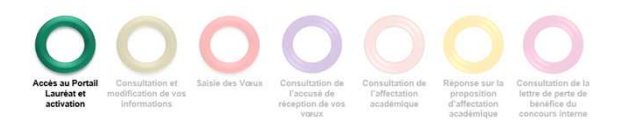

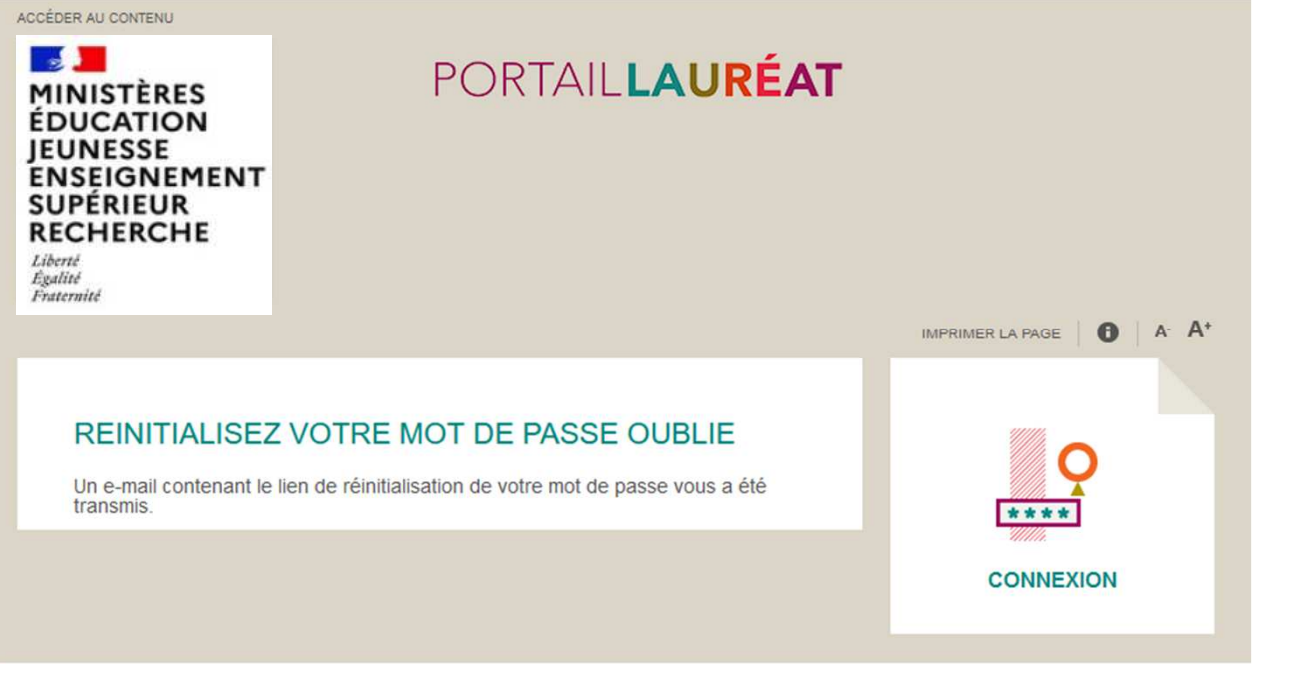

Pour réinitialiser votre mot de passe, cliquer sur le lien reçu par mail.

N.B. : un délai de 30 à 45 minutes est parfois nécessaire pour la réception du mail de confirmation

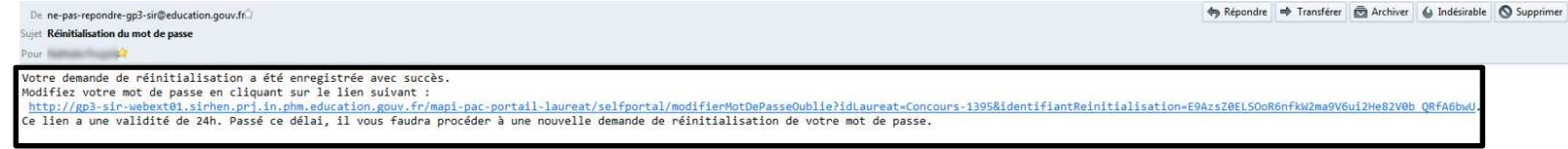

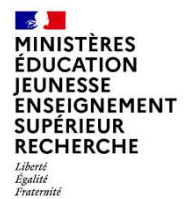

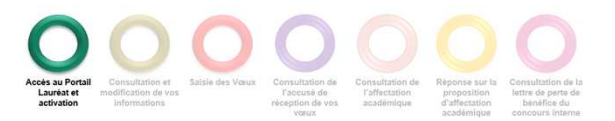

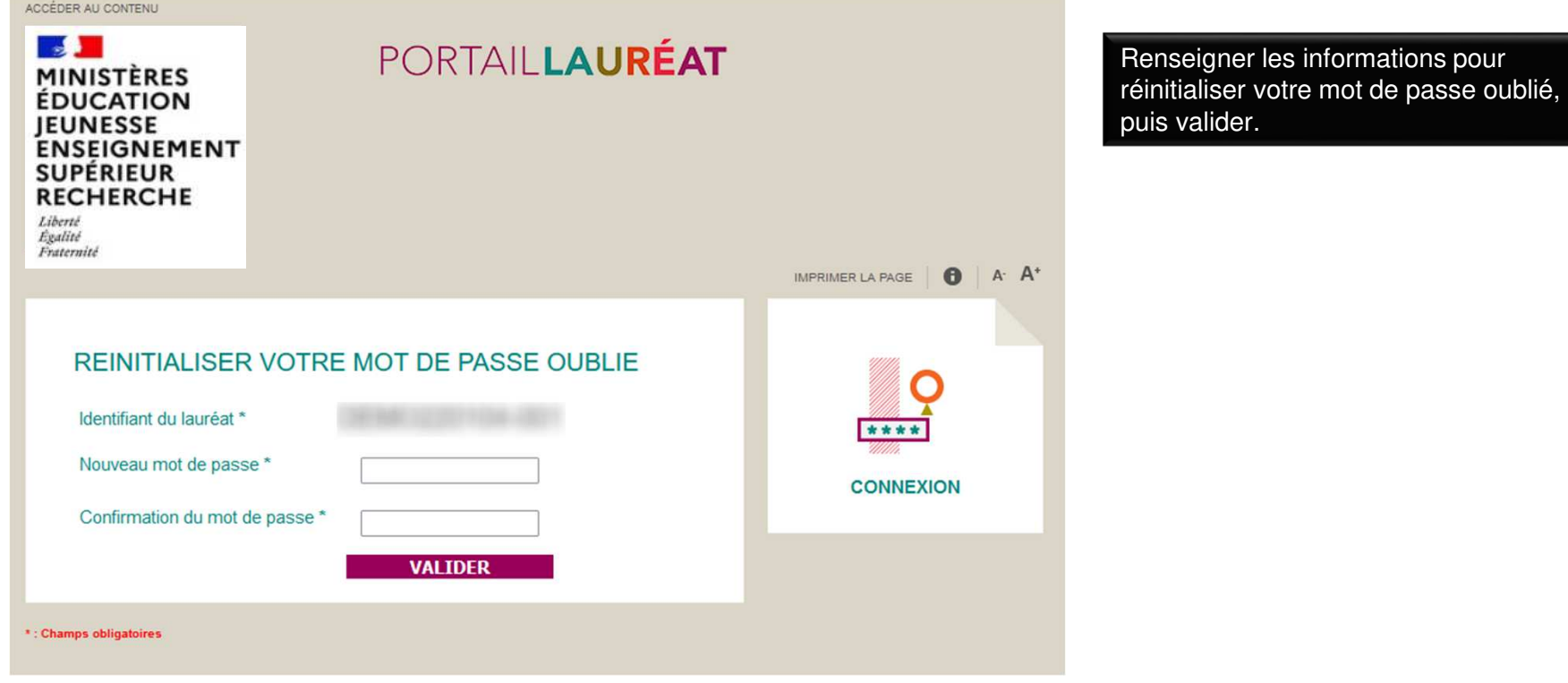

**24**

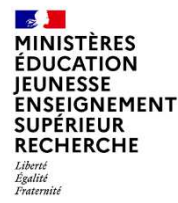

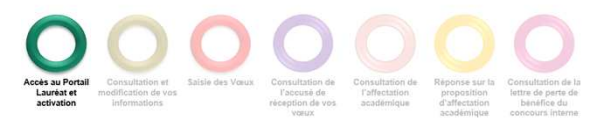

Retour à l'accueil suite à la réinitialisation de votre mot de passe.

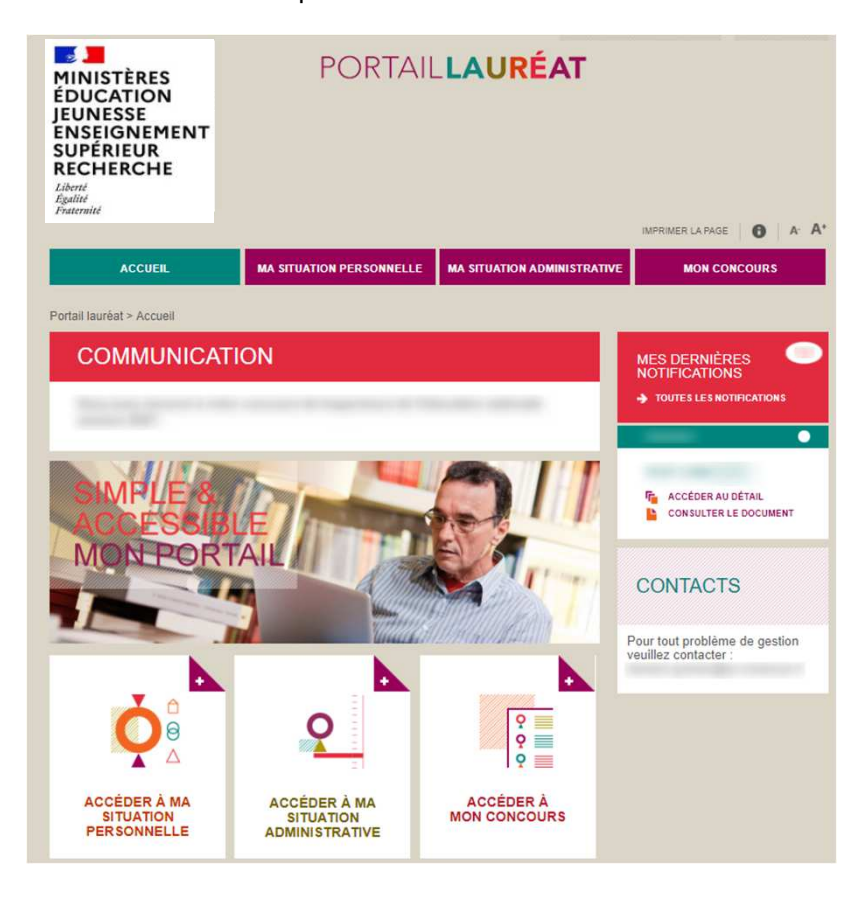